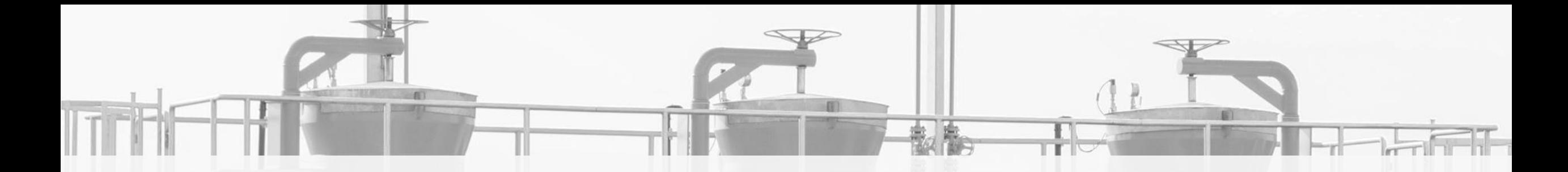

### **CAPACITY ALLOCATION ON THE POLISH – GERMAN BORDER FROM JULY 2020**

# **FIRST STEPS ON RBP PLATFORM NETWORK USER REGISTRATION & AUCTIONS**

GAZ-SYSTEM FORUM

30 April 2020

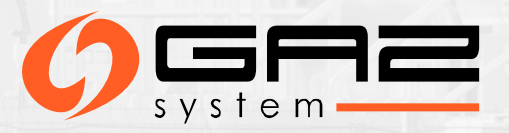

### **CAPACITY ALLOCATION AT THE BORDER BETWEEN POLAND AND GERMANY FROM JULY 2020**

 $\triangleright$  According to the ACER Decision 10/2019, starting from 2020 for the next three years, the allocation of capacity at GCP GAZ-SYSTEM/ONTRAS and IP Mallnow will **RBP platform.**

#### Article 1

The booking platform to be used, for a period of three years or until that time, when the concerned transmission system operators come to an agreement on the permanent use of a booking platform, if sooner, at the 'Mallnow' IP and 'GCP' VIP, in accordance with Article 37(3) of Commission Regulation (EU) 2017/459 and Article 6(10)(b) of Regulation (EU) 2019/942, shall be RBP – Regional Booking Platform operated by FGSZ Ltd.

#### Article 2

This Decision shall be implemented within three months from the day of its notification, with the goal to have a contractual agreement between RBP and the TSOs active at the 'Mallnow' IP and 'GCP' VIP in time for the 2020 yearly auctions. RBP and the concerned TSOs shall immediately inform the NRAs concerned and the Agency about the signature of the contract.

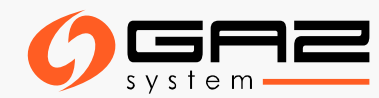

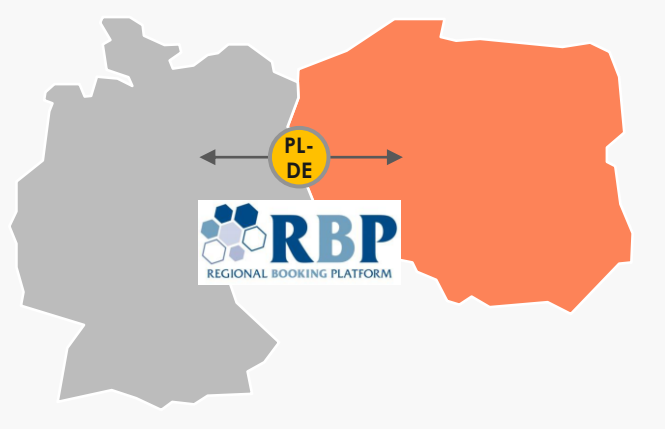

**The first bundled capacity auctions at GCP GAZ-SYSTEM/ ONTRAS and Mallnow interconnection points will be conducted on the RBP platform as the yearly product auctions for the gas year 2020/2021**

### **AUCTION DATES**

### **YEARLY BUNDLED AND UNBUNDLED PRODUCTS AT INTERCONNECTION POINTS GCP GAZ-SYSTEM/ONTRAS i IP Mallnow**

*FIRM CAPACITY - First Monday of July 06.07.2020* 

*INTERRUPTIBLE CAPACITY - Third Monday of July 20.07.2020*

Other long- term and short-term products will be auctioned on the RBP platform in line with the ENTSOG Auction Calendar after 6th of July 2020

Full calendar: [https://fgsz.hu/file/documents/1/1613/auction\\_calendar\\_2020\\_21.pdf](https://fgsz.hu/file/documents/1/1613/auction_calendar_2020_21.pdf)

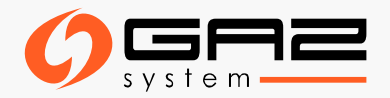

# **THE REGIONAL BOOKING PLATFORM - RBP**

**The RBP platform offers and allocates standard and non-standard, bundled and unbundled capacity products on behalf of TSO Members to Network User Members at entry and exit points as listed on RBP's official website <https://ipnew.rbp.eu/RBP.eu/> through the RBP Application. RBP platform provides secondary capacity trading market and other services.**

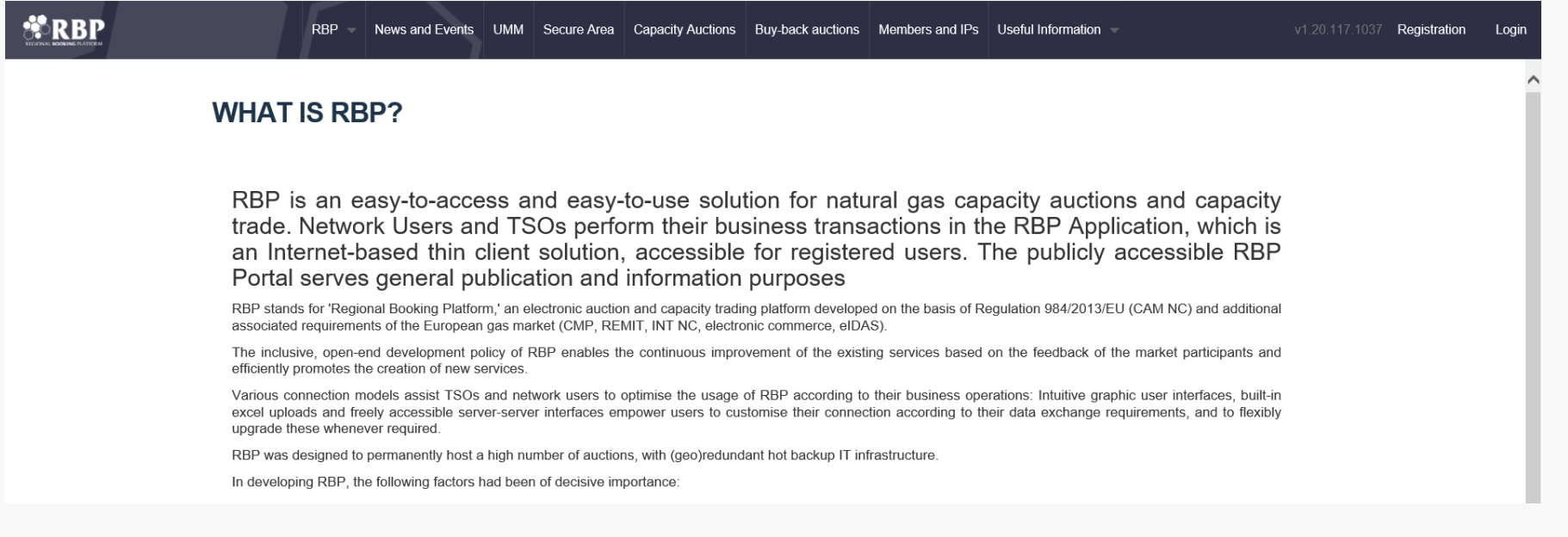

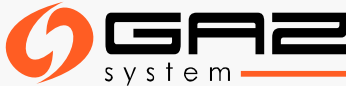

# **ELECTRONIC CERTIFICATE**

**Having the electronic certificate is an indispensable precondition of becoming an active user of the RBP platform.**

#### **Obtaining an electronic certificate:**

The electronic certificate can be obtained from a certified organisation authenticated to issue electronic certificates (Trusted Service Provider–TSP), listed on one of the national trusted service provider lists of the EU Trusted Lists of Certification Service Providers, maintained by the responsible authority of the given Member State according to Regulation 910/2014/EU.

**The EU Trusted Lists of Certification Service Providers, containing the address of the national lists can be found under the following link:** <https://webgate.ec.europa.eu/tl-browser/#/>

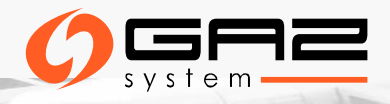

# **REQUIREMENTS REGARDING THE ELECTRONIC CERTIFICATE**

#### **Certificate necessary to get access to RBP platform should meet the following criteria:**

- ➢ Must be issued by an external trusted service provider company authenticated for the issuance of electronic certificates.
- ➢ The trusted service provider issues the electronic certificate after the examination of the natural or legal person's identity. The issued electronic certificate must be suitable for identifying the user, being it a natural or legal person.
- $\triangleright$  Registration of the electronic certificate on the RBP platform.
- ➢ The electronic certificate must comply with the technical criteria in order to authenticate the user.

**In order to log in with the certificate to the RBP platform, it is necessary to export the public part of the received certificate and to send it to RBP platform.**

**Detailed information:** [https://ipnew.rbp.eu/rbp.eu/FileContent/use\\_of\\_electronic\\_certificate\\_on\\_the\\_rbp.pdf](https://ipnew.rbp.eu/rbp.eu/FileContent/use_of_electronic_certificate_on_the_rbp.pdf)

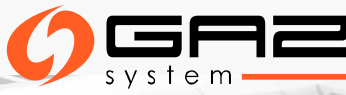

# **FIRST USER REGISTRATION ON RBP**

Network Users not yet registered shall first register themselves by clicking on the **Registration**

function (situated next to , Login') on the website <https://ipnew.rbp.eu/RBP.eu/>

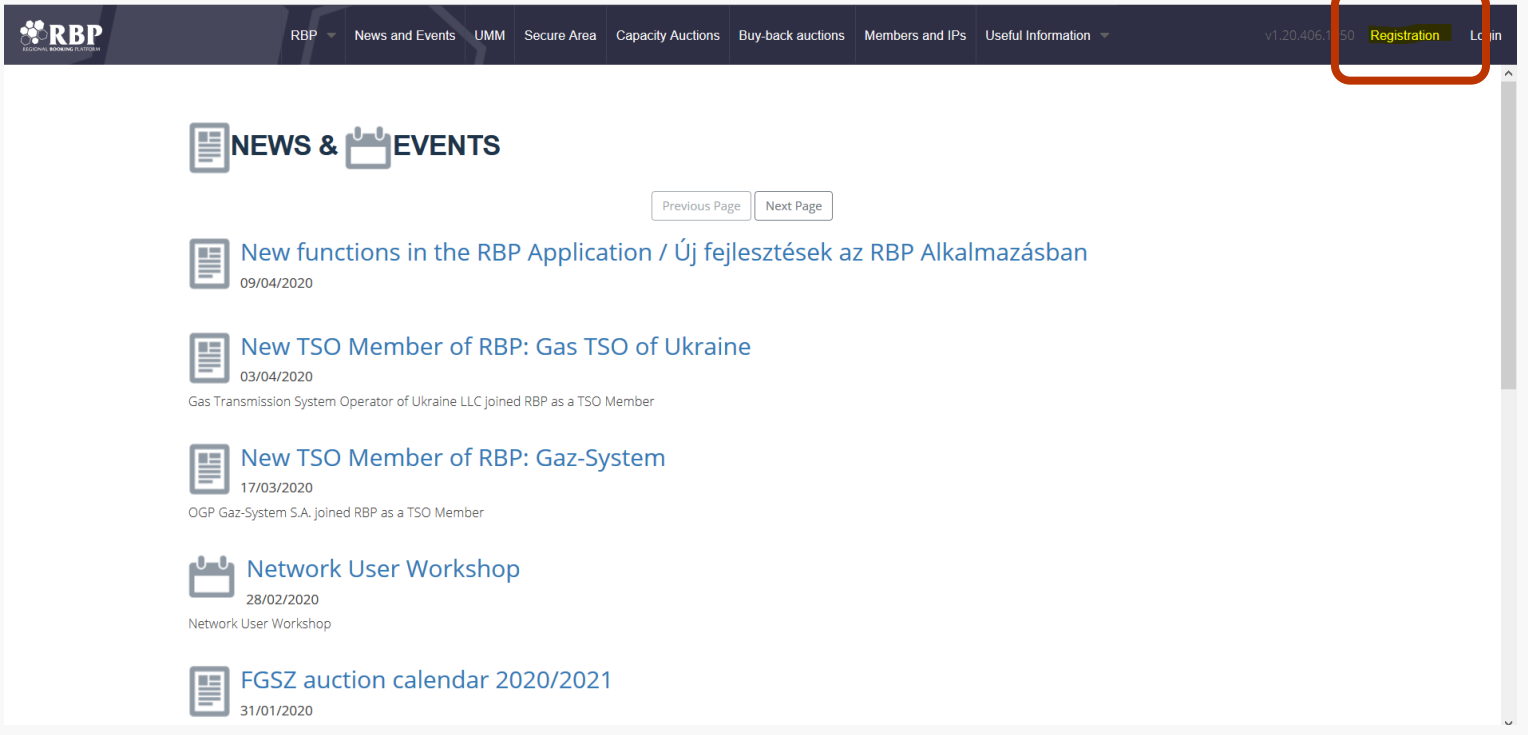

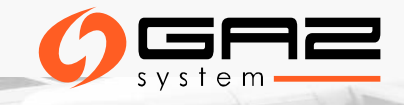

### **RBP REGISTRATION AND FILLING REGISTRATION FORM**

You can register company on the RBP Portal as well under the link: <https://ipnew.rbp.eu/RBP.eu/#register>

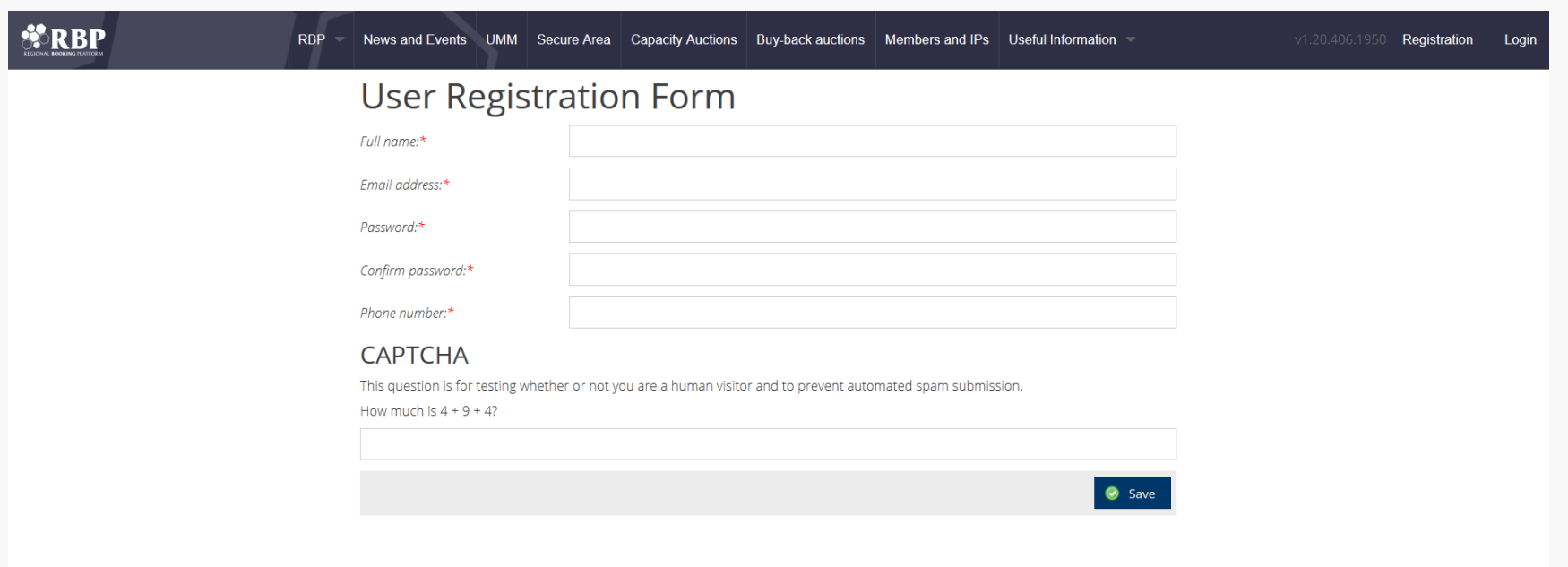

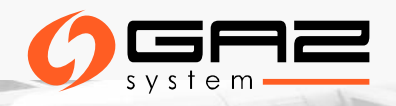

# **RBP REGISTRATION AND FILLING REGISTRATION FORM**

- ➢ After fulfilling the form with required information, save the data using the "**Save**" button.
- ➢ You will receive an activation link via email.
- $\triangleright$  The new registration will be successful, if you confirm it via activation link.
- ➢ The new registration is created in an **inactive status first**, and the activation link is sent to the specified email address. After the activation link is opened, **the user becomes activated**.

#### **The activation link is valid only for 15 minutes after its sending!**

The indispensable precondition of becoming an active user of the RBP platform is to obtain and register the electronic certificate. In order to log in with this certificate, it is necessary to export the public part **of the received certificate** and forward it to RBP platform for attribution to the account.

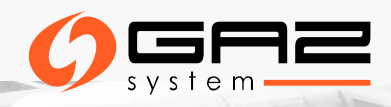

### **REGISTRATION DATA - SUMMARY**

**Account Management**

User Administration Management by NU's dedicated admin User(s)

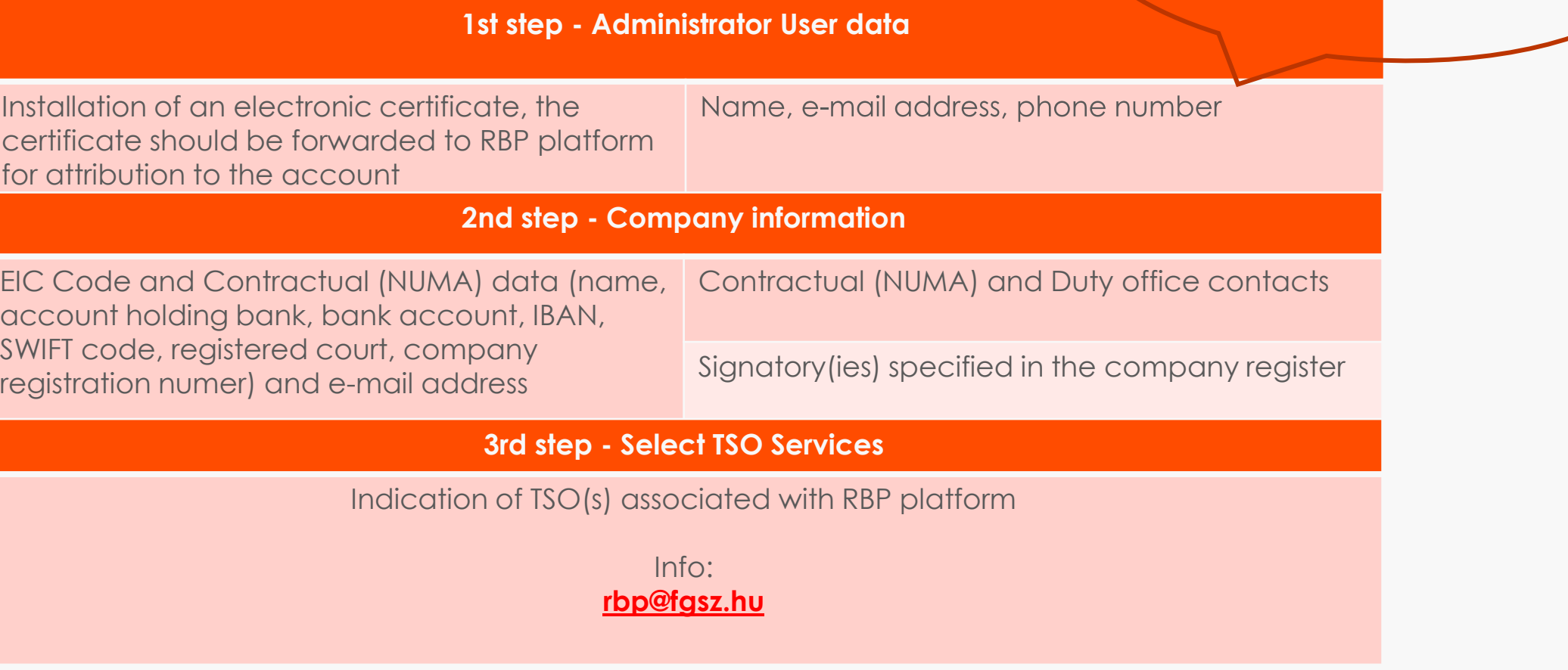

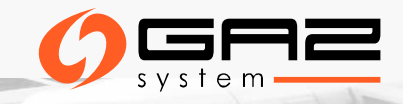

# **REGISTRATION - RIGHTS AND OBLIGATIONS**

#### **1. Administrator user responsibility**

Registering System Users must accept the agreement with the RBP platform (NUMA) and the regulations of the RBP platform.

#### **2. The validation of registration process**

It is required to confirm lack of habitual residence/registered office in Hungary (if that is the case).

### **3. About GDPR**

### **4. REMIT reporting**

RBP platform offers for System Users the possibility to generate xml report files for secondary capacity transactions as well as submission of reports on behalf of a network user. The service is provided by concluding Annex No II of Network User Membership Agreement. Info: **[rbp@fgsz.hu](mailto:rbp@fgsz.hu)**

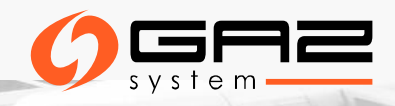

# **NETWORK USER MEMBERSHIP AGREEMENT – NUMA (1)**

➢ To be able to use RBP platform, it is required to conclude a contract. Model contract is published on the RBP platform's website:

[https://ipnew.rbp.eu/rbp.eu/FileContent/numa\\_with\\_annexes.pdf](https://ipnew.rbp.eu/rbp.eu/FileContent/numa_with_annexes.pdf)

- ➢ Both legal entities and natural persons are entitled to register on RBP platform as **Network User Member**. By signing **the Agreement**, the Network User expressly accepts and agrees with the terms and conditions stipulated in the Operational Rules of RBP.
- ➢ Registered Network User Member is entitled to register its representatives (natural persons) acting on its behalf on the RBP platform.
- ➢ Registered Network User Member shall undergo a validation procedure conducted by TSO Member(s) in order to be able to participate in capacity auctions.
- ➢ Network User Member validated by the relevant TSO Member(s) operating a given entry/exit point shall be entitled to access the capacity auctions run for the relevant entry/exit point and place, modify and withdraw bids for the relevant auctions run by the RBP Operator.

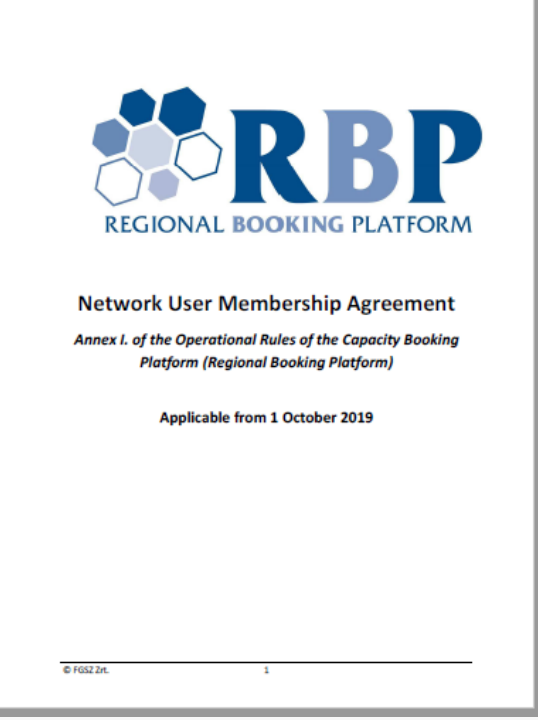

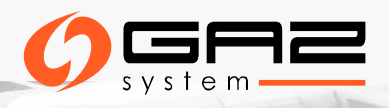

# **NETWORK USER MEMBERSHIP AGREEMENT (2)**

- ➢ Capacity allocation via auction on RBP platform is free of charge for Registered Network User Members.
- ➢ Further functions and services on RBP platform are governed by a separate agreement of the relevant parties related to the specific service and are subject to additional fees.
- $\triangleright$  The agreement is signed for indefinite period.
- ➢ The agreement may be terminated at any time **by written agreement** upon mutually settled terms and conditions.

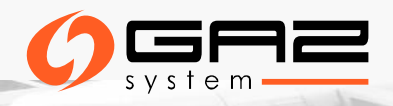

# **MASTER DATA – AVAILABLE UPON REGISTRATION**

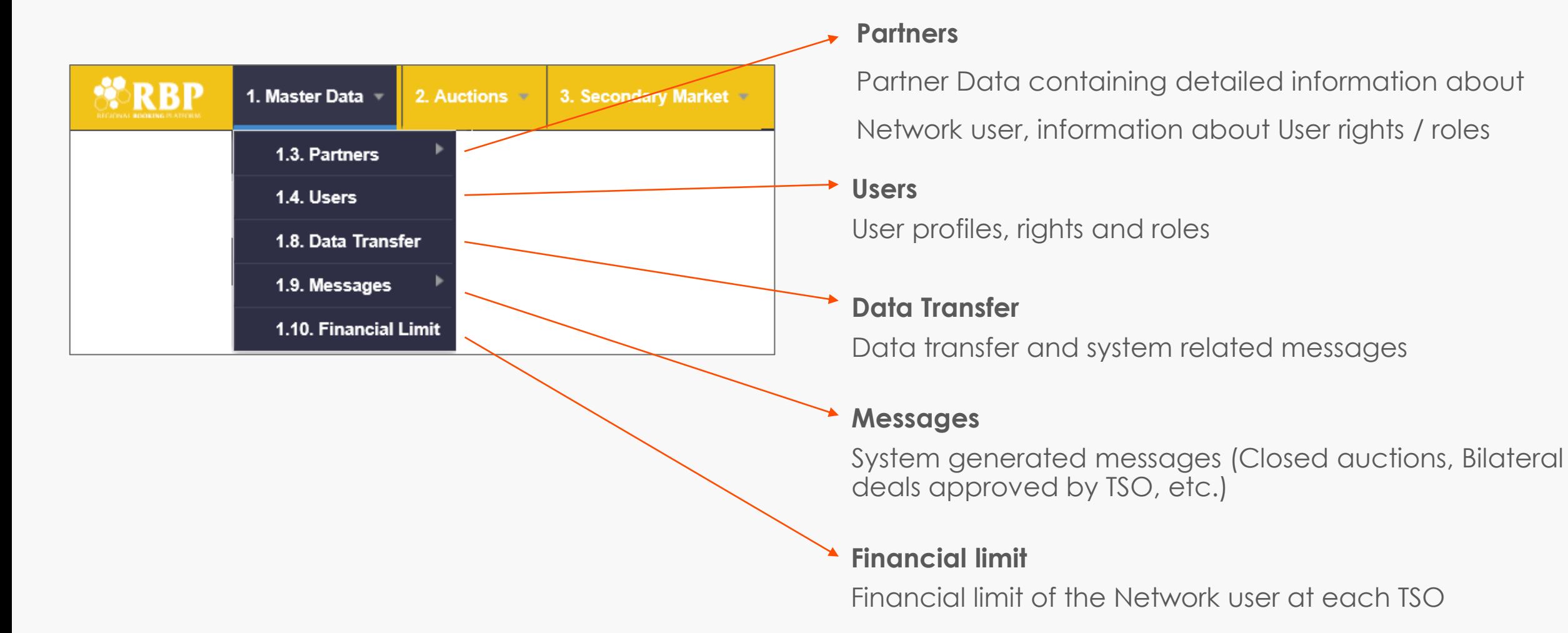

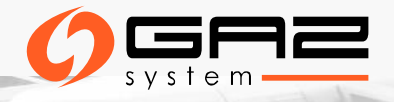

# **MASTER DATA – PARTNER DATA)**

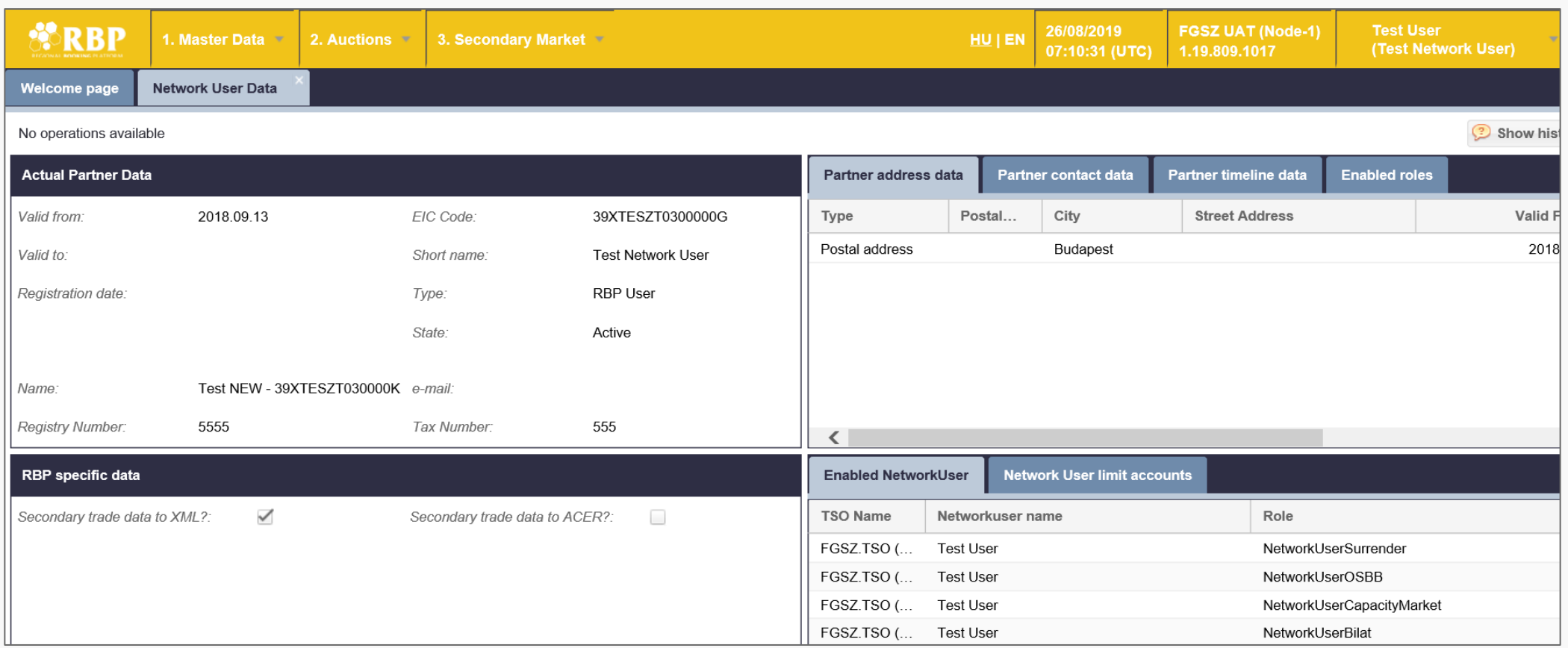

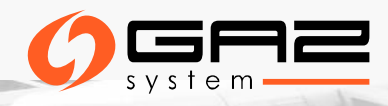

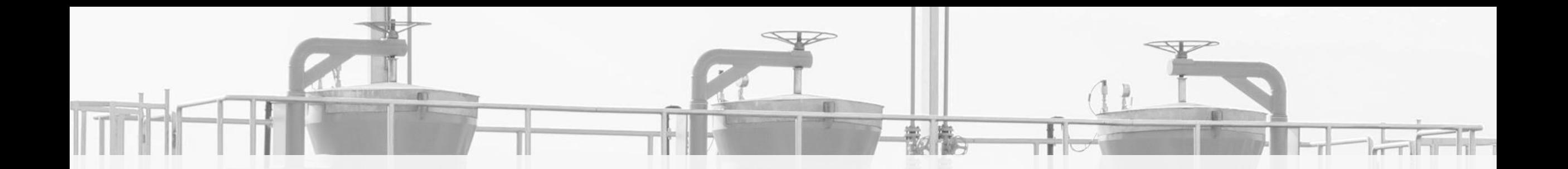

# **AUCTIONS ON RBP PLATFORM**

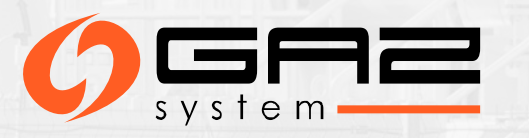

# **AUCTIONS – AUCTION GROUP CALENDAR**

RBP Portal:<https://ipnew.rbp.eu/RBP.eu/#capacityauctions>

RBP Platform – Auction Group Calendar:

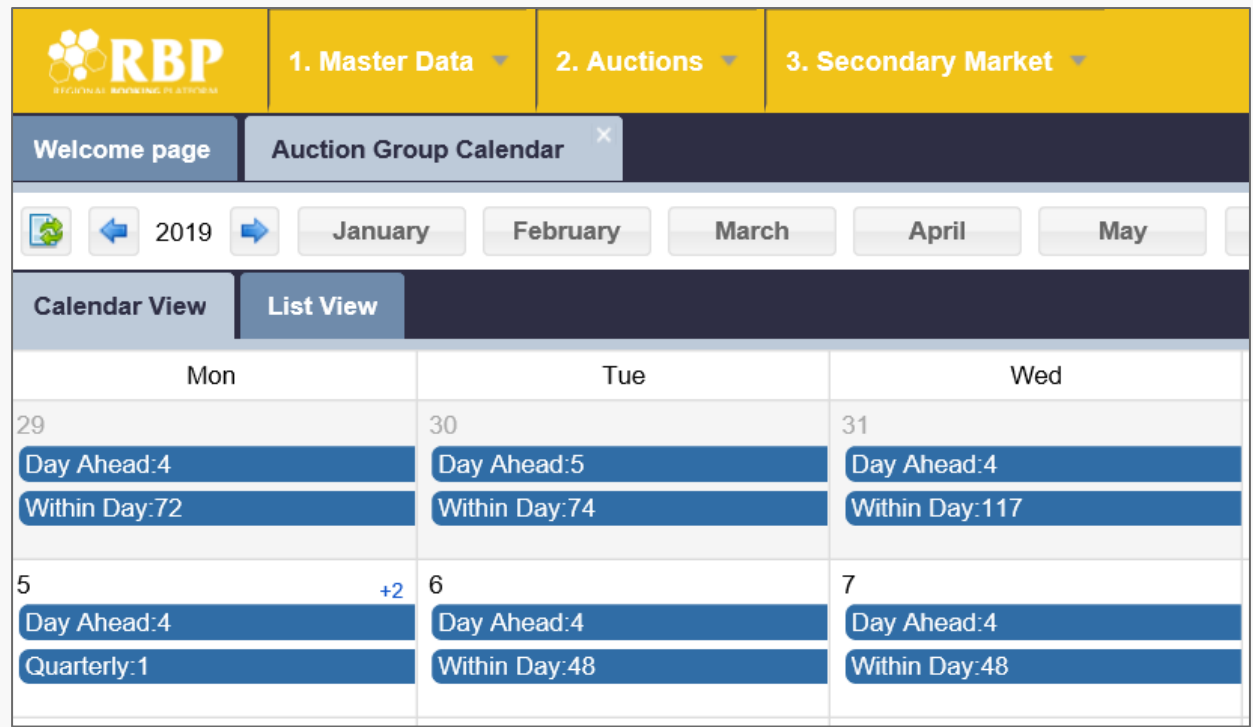

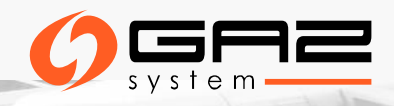

# **AUCTIONS – PARTICIPATING**

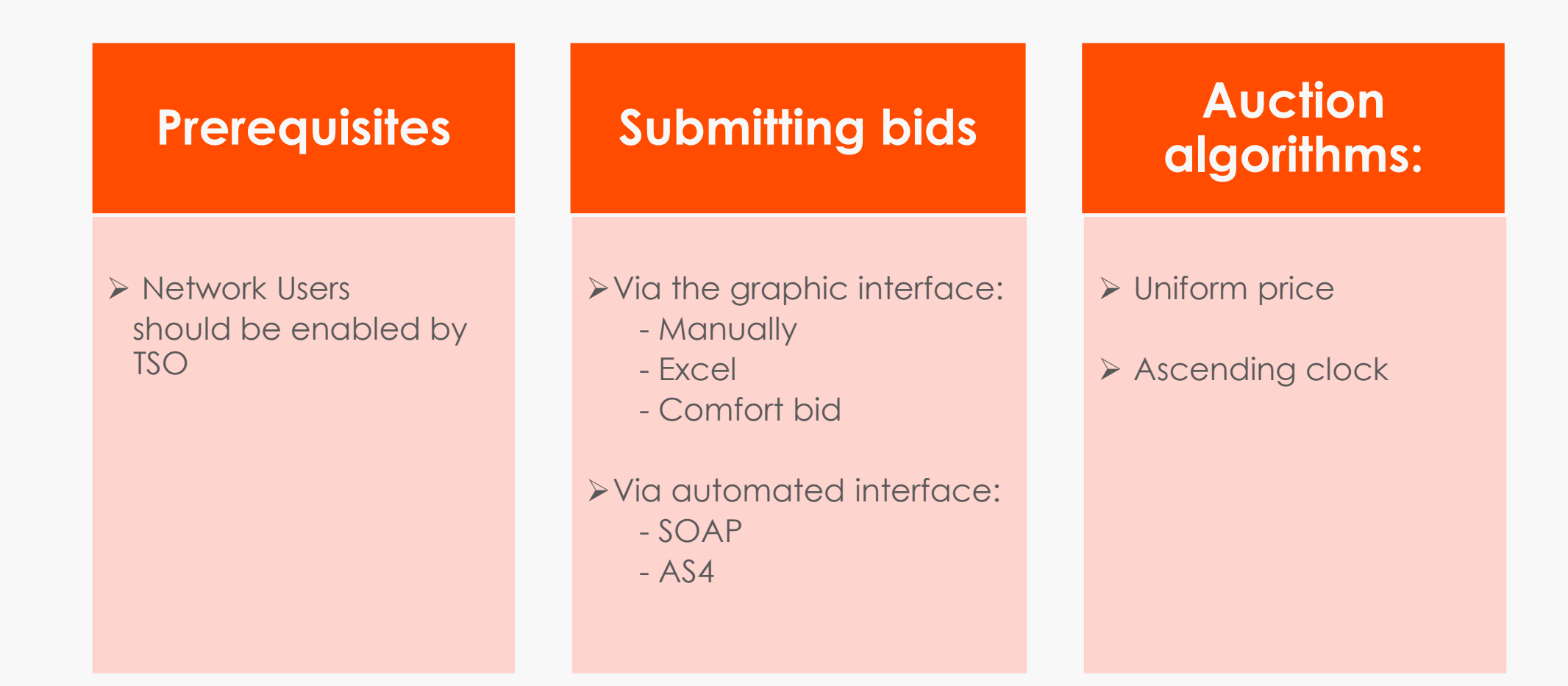

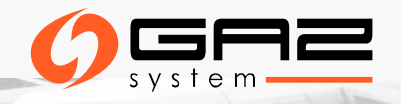

### **AUCTIONS – BASIC BIDDING RULES FOR PRIMARY CAPACITY ALLOCATION**

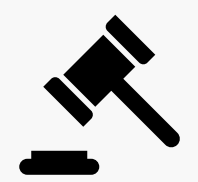

**Options for bids submission on the RBP Platform**

- ➢ manual inserting capacity, product and fulfilment of required fields and then saving the bid(s) in "Active" auction status
- $\triangleright$  Excel file using the AuctionBid import function
- ➢ via the web service server-server connection and also via an EDIG@S message
- ➢ via comfort bid function only until the given auction reaches the "Active" status (i.e. it is started)

A manual bid can only be saved, if all necessary fields are filled out.

Network Users can submit, withdraw, and modify a bid within the time window of the "Active" bidding round. Only comfort bids may be modified and withdrawn until the start of the relevant auction (i.e. until it reaches the "Active" status)

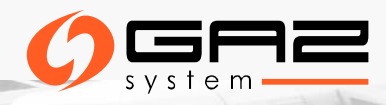

# **AUCTION LIST**

### **Auction List:** list of Active/Pending/Closed etc. auctions

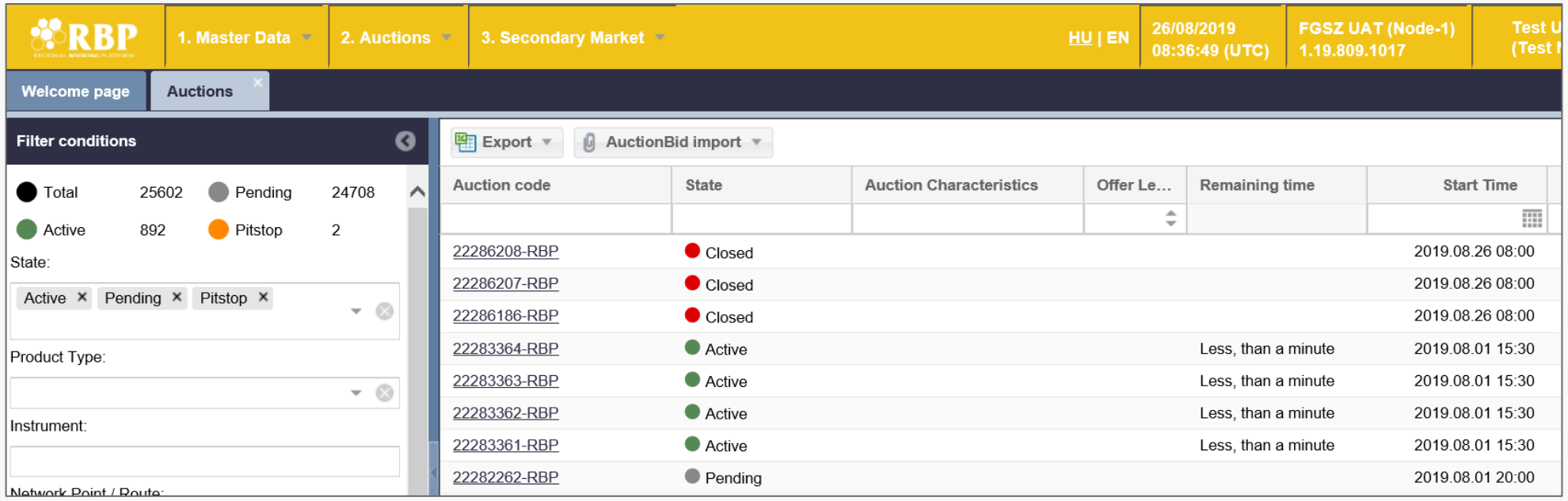

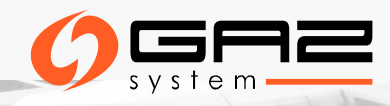

### **AUCTIONS - BIDDING**

**Bid submission through Excel:** used in Active auction only

**Comfort bidding:** submitting bids before the start of the auctions

**Auction bid list:** containing a list of bids submitted by the Network User

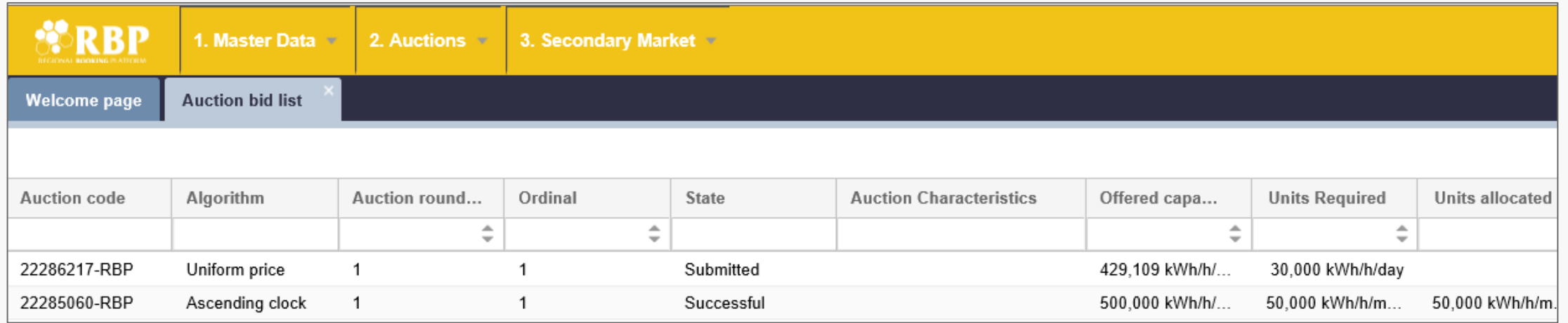

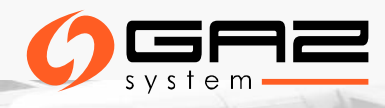

### **AUCTIONS – MANUAL SUBMISSION OF A BID**

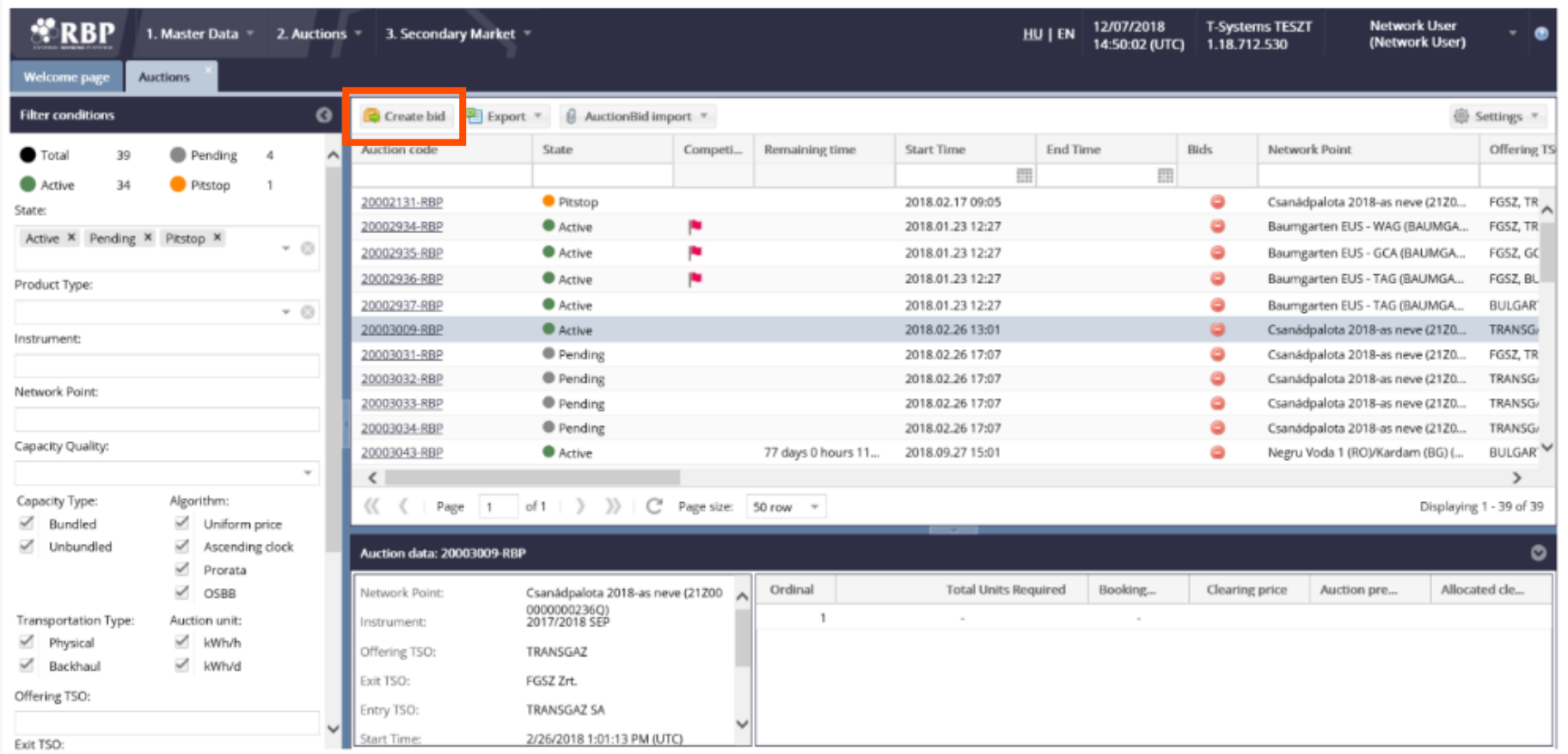

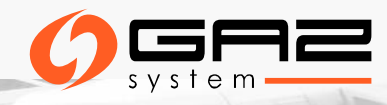

# **AUCTIONS – MANUAL SUBMISSION OF A BID**

1. Open the auction list view:

2. Click the required auction or auctions in "Active" status

3. Click *"Create bid"* function or double click on the auction row

4. The bidding window appears

5. If you selected multiple auctions and clicked the function button two bidding windows will pop-up – you can navigate between multiple auctions 6. Network User fills in the data necessary for bid submission and has to click to **"Submit bid**" button 7. The bid is created with status "Submitted"

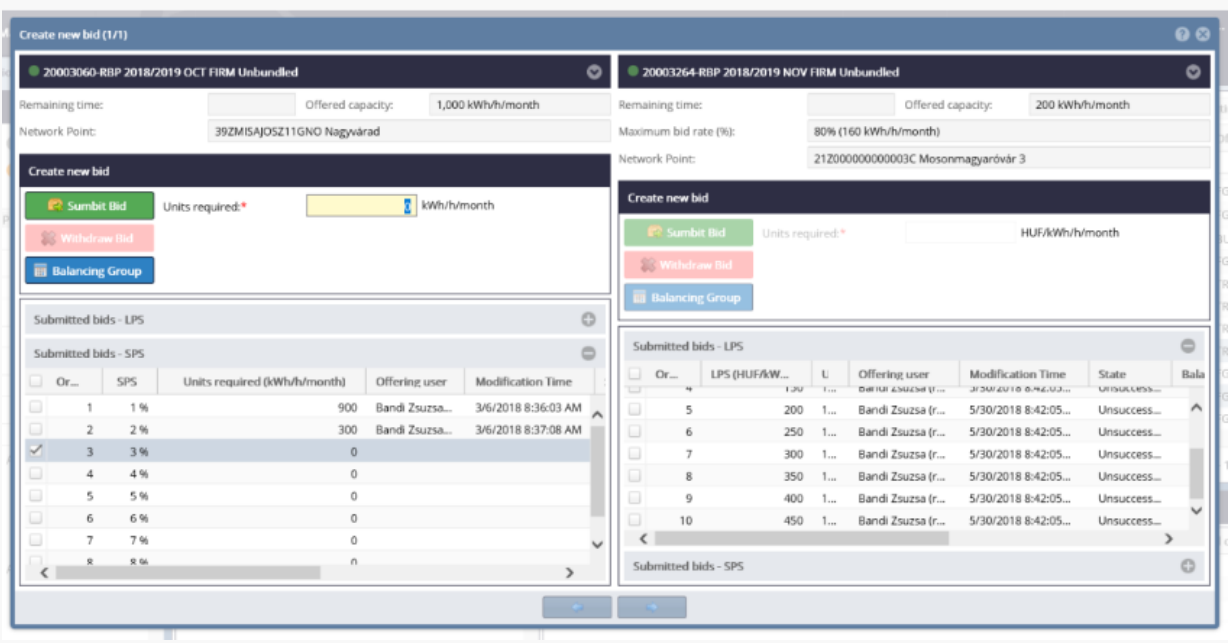

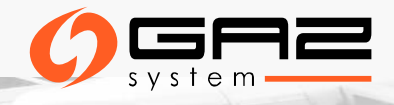

# **AUCTION DASHBOARD**

Network Users can see all auctions, however, they can only bid for the ones they have a valid permission given by the relevant TSO. View window appears and an interconnection point can be searched. To one selected network point (IP), ongoing auctions in Active, Closed and Pending status and anonymous market offers in "Submitted" status appear in the dashboard view with widgets. Bid can be submitted for a selected auction or anonymous market offer.

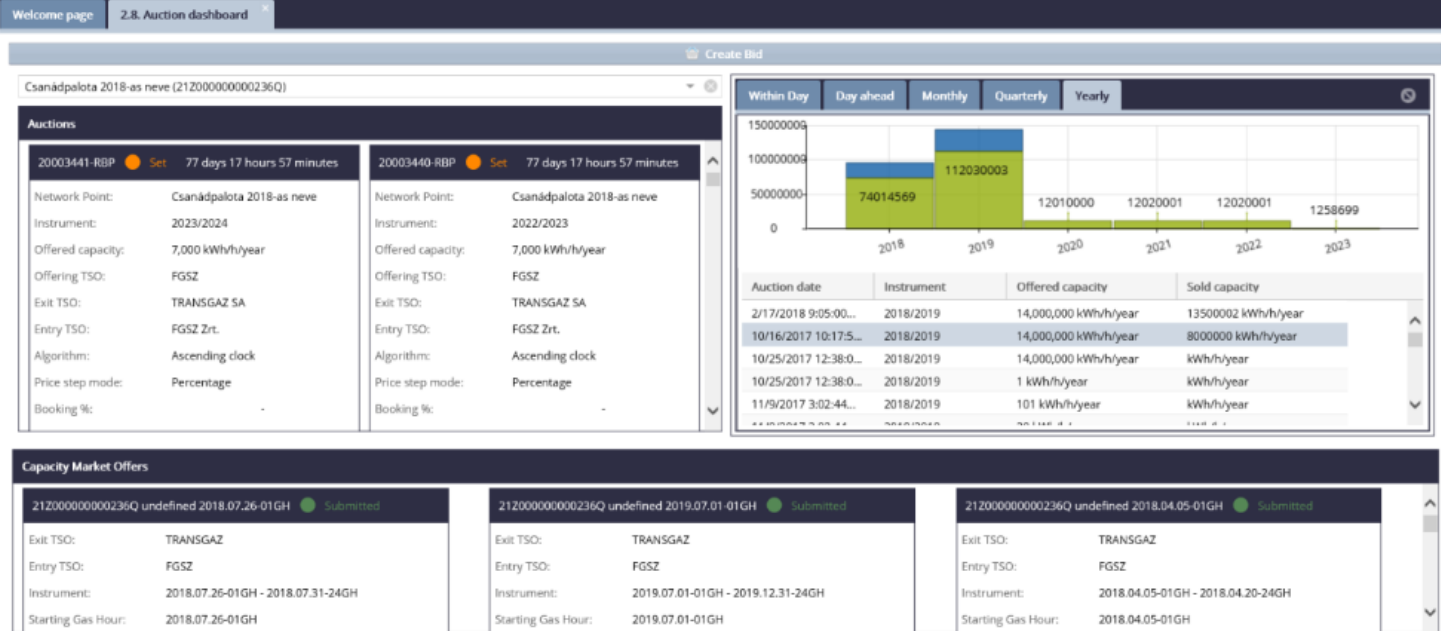

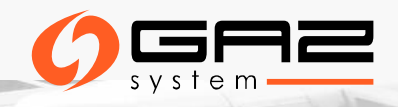

# **AUCTIONS – LISTING BIDS**

#### Auctions menu  $\longrightarrow$  Auction bid list

The list of all the bids submitted by the Network User

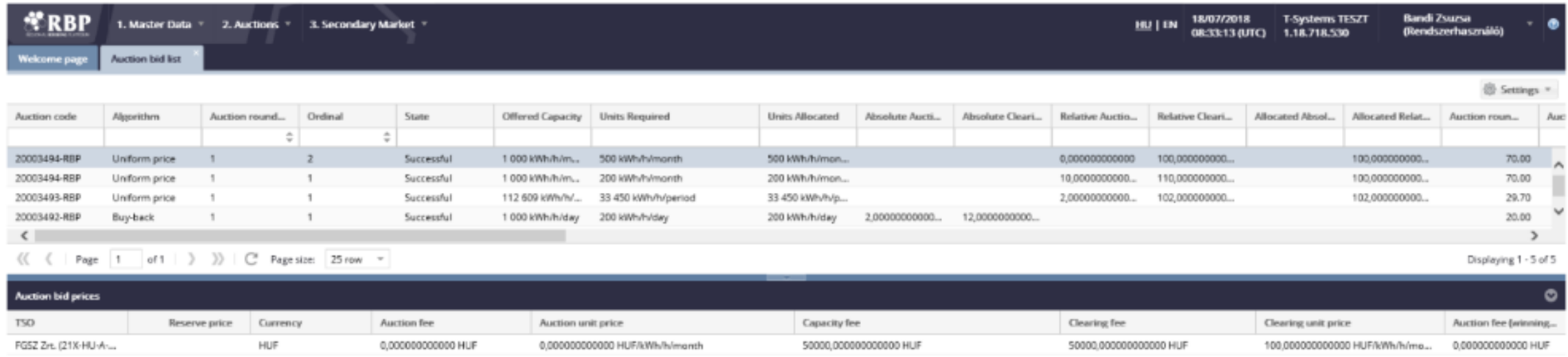

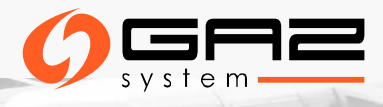

# **AUCTION DOCUMENTS**

#### **Auction related documents:**

- ➢ Auction result confirmation Excel export (Trade excel export).
- ➢ Auction result confirmation PDF: electronically signed document.
- ➢ When the auction status changes to "Closed" the system automatically generates Auction result confirmation document to TSOs and Network Users.

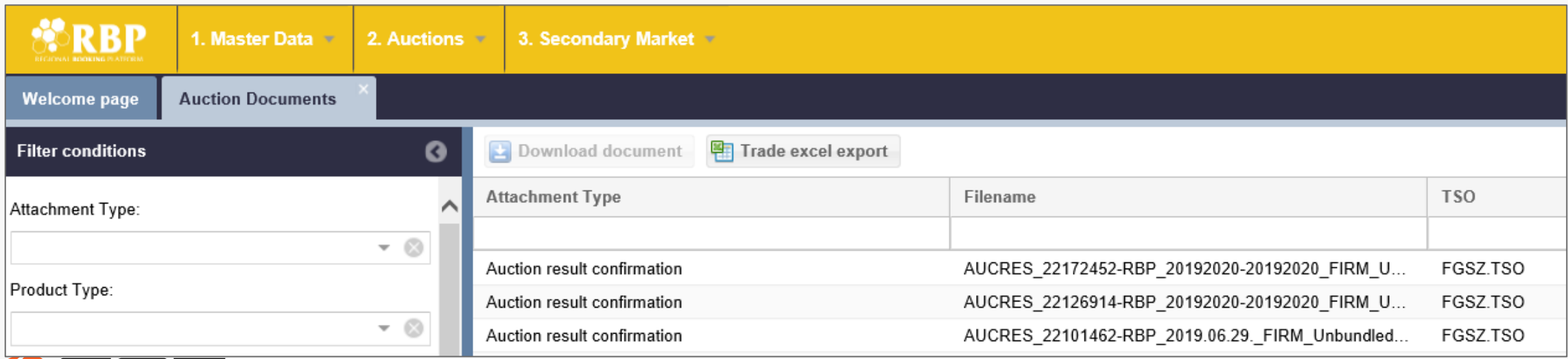

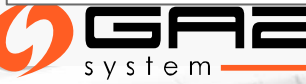

# **AUCTION RESULTS**

Auction results are submitted as an automatic system message to all winning participants directly after closing.

Auction results form a valid attachment to the transmission contract (PP).

Electronic Auction Results Confirmation is part of the network usage contract and included in Information Exchange System.

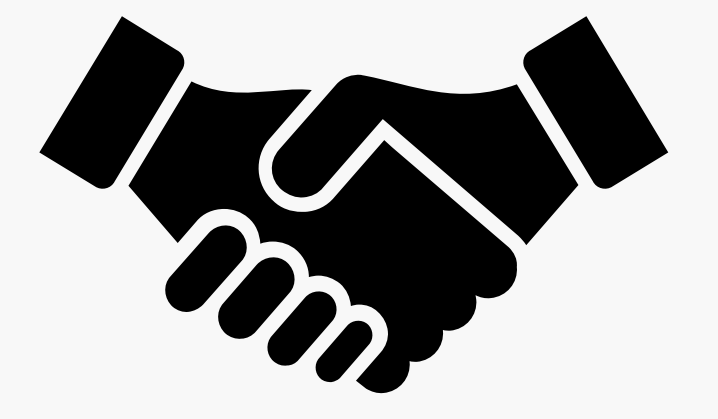

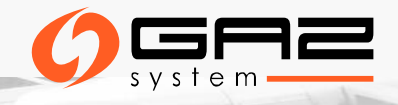

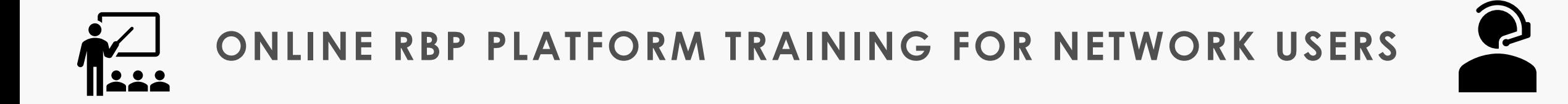

The RBP platform Team will hold **online, free-of-charge RBP trainings** for the network users potentially interested in booking capacities at:

- ➢ **GCP GAZ-SYSTEM/ONTRAS** (EIC 21Z000000000456C) and
- ➢ **IP Mallnow** (EIC 21Z000000000056S)

**Training dates:**

- 06 May 2020, 12:30 14:30
- 13 May 2020, 12:30 14:30

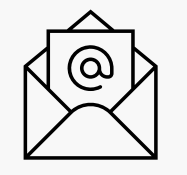

**Interested network users are kindly asked to send their registration request via email to [rbp@fgsz.hu](mailto:rbp@fgsz.hu) indicating the preferred date putting GAZ-SYSTEM [klient@gaz-system.pl](mailto:klient@gaz-system.pl) in CC.**

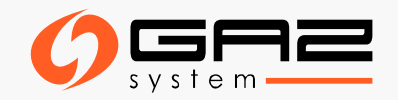

# **USEFUL LINKS**

**1. Link for the public RBP Portal**: <https://ipnew.rbp.eu/RBP.eu/#news-and-events>

**2. Link for RBP Network User manual:** <https://fgsz.hu/en/information-platform/user-manuals>

**3. Link for the Test RBP App:** <https://ipnew.test.fgsz.hu/Fgsz.Klp.Web.UAT/>

**4. Link for the Production RBP App:** <https://ipnew.fgsz.hu/Fgsz.Klp.Web/>

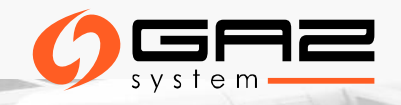

# **CUSTOMER SUPPORT**

1. Ticketing tool – TOPdesk - <https://fgsz.topdesk.net/>

2. Email: [rbp@fgsz.hu](mailto:rbp@fgsz.hu)

3. Phone: +36 70 938 7961

4. Questions concerning the auctions offered by GAZ-SYSTEM

[klient@gaz-system.pl](mailto:klient@gaz-system.pl)

tel. + 48 22 220 16 40

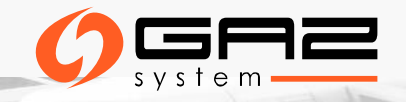

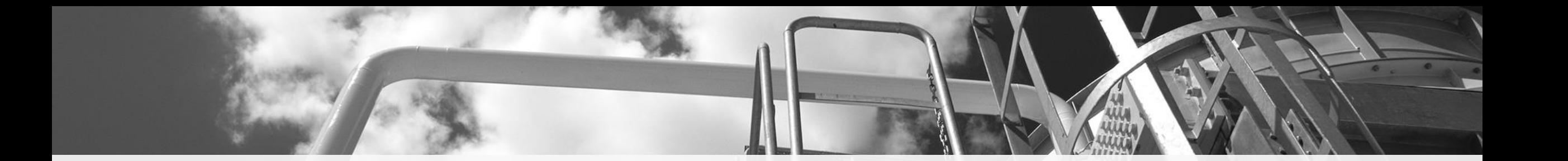

### THANK YOU FOR YOUR ATTENTION

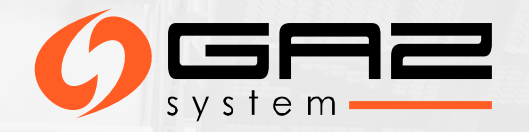